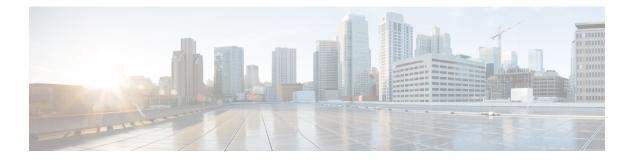

# **Common Tasks**

- Browser Settings for Agent and Supervisor Desktop, on page 2
- Sign In to Cisco Finesse Desktop, on page 2
- Sign In as Mobile Agent, on page 8
- Accept Security Certificates, on page 9
- Accept Certificates for Live Data Gadget, on page 12
- Sign Out of the Finesse Desktop, on page 14
- Change Your State, on page 14
- Popover Notifications for Digital Channels, on page 16
- Make a Call, on page 16
- Answer a Call, on page 16
- Answer an Outbound Option Preview Call, on page 17
- Answer a Direct Preview Outbound Call, on page 18
- Reclassify a Direct Preview Outbound Call, on page 18
- Schedule a Callback, on page 18
- Answer an Outbound Option Personal Callback Call, on page 19
- Initiate a Consult Call, on page 20
- Transfer a Call (Single-Step Transfer), on page 20
- Send DTMF, on page 21
- Desktop Chat, on page 22
- Apply Wrap-Up Reason, on page 27
- Edit Call Variables, on page 29
- Force Wrap-Up, on page 29
- View My History, on page 30
- View Multiple Live Data Report Views, on page 30
- View Team Message, on page 31
- Send Error Report, on page 31
- Drag-and-Drop and Resize Gadget or Component, on page 32
- Cisco Webex Experience Management Gadgets, on page 34
- Contact Center AI Gadgets, on page 34

# **Browser Settings for Agent and Supervisor Desktop**

To ensure that all features of the Cisco Finesse agent and supervisor desktop work properly, you must disable popup blockers from the supported browsers. For the list of supported browsers, see the Unified CCE Compatibility Matrix.

## Sign In to Cisco Finesse Desktop

The administrator can set up custom security banner message and custom logon message for Finesse Desktop users. Both the message types can be configured at the same time. The custom logon message can be used to configure the logon banner commonly across all processes that support the feature.

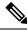

Note This feature custom logon message is available only for CCX deployment.

If your administrator has defined a custom security banner message, the message is displayed at the bottom of the Finesse desktop **Sign In** page. If your administrator has defined a custom logon message, the message is displayed in a pop-up dialog box after you click **Sign In**. You must acknowledge the custom logon message to sign in.

#### Procedure

- **Step 1** In the address bar of your browser, enter https://FQDN of Finesse Server: 8445/desktop, where FQDN of Finesse Server is the fully qualified domain name of the Cisco Finesse server.
- **Step 2** If your contact center has installed a language pack for Cisco Finesse, on first login, a language selector screen appears on the desktop. From the language selector drop-down, choose the language that you want to appear on the desktop. Click **Next**.
  - **Note** You can also select a language by passing the locale as part of the URL (for example, https://FQDN of Primary Server:8445/desktop?locale=fr\_FR) or by changing your browser preferred language. The default language is English (en US).

If your contact center does not have a language pack installed for Cisco Finesse, the desktop locale is English only.

**Step 3** In the Username field, enter your Agent ID or user ID.

| Note | • User IDs are case-sensitive and can contain numbers (0-9), hyphens (-), underscores (_),  |
|------|---------------------------------------------------------------------------------------------|
|      | and periods (.). User IDs are assigned to you by your administrator and cannot begin or end |
|      | with a period or contain two periods in a row.                                              |

- Cisco Finesse agent usernames are restricted to 7-bit printable ASCII characters (any of the 94 characters with the numeric values from 33 to 126). The supported characters are: A-Z and 0-9,,,-,!, ~,`,\$,^,&,(,),'',',{,},@,.. The following characters are not supported: /, \, [,],:,;,|, =,,+, \*,?, <, >.
- The Username (desktop Sign In page) in Unified CCE deployment refers to the AgentID (Peripheral number).

For more information about retrieving an agent's peripheral number from the LoginName, *see Cisco Finesse Web Services Developer Guide*, at https://developer.cisco.com/docs/finesse/#!rest-api-dev-guide.

- **Step 4** In the **Password** field, enter your password.
- **Step 5** In the **Extension** field, enter the extension of your phone.
- Step 6 Click Sign In. Note
  - The **Sign In** button is enabled once the username, password, and extension fields are entered. If any field is incomplete, the **Sign In** button remains disabled.
    - For non-SSO users, a dialog with the message appears when you (agent, supervisor, administrator) click the **Sign In** button.
    - If sign in fails due to device errors the desktop attempts to automatically sign in again. An alert is displayed detailing the number of remaining retries and the time left for the next retry attempt.
    - If your administrator has enabled the device selection feature for you, the devices associated to your extension are displayed in **Select Your Preferred Device** screen. For more information see Agent Device Selection, on page 4. Even if an agent has signed into only one device, this screen is displayed. Therefore, this screen offers a chance to determine if an agent has missed logging into the selected device and thereby retrying the login.

**Note** If there is only one device, the agent device selection page is not displayed.

• To change the language that appears on your desktop, use the **Change the Language** link. On the language selector screen, choose the language.

You are signed in to the Cisco Finesse desktop and your status is set to Not Ready. On clicking the user options on the top right corner, your role (agent or supervisor), agent name, agent ID, extension, and mobile number appear in the drop-down.

**Note** When you log in to the Finesse desktop for the first time, you are prompted to set your preference for notifications. Choose the option to always receive or allow toaster notifications. Toaster notifications will not appear if your browser is set to private mode that is **New incognito window** in Chrome, or **New private window** in Firefox.

## Agent Device Selection

When you (agents and supervisors) need to use different devices that are configured with the same extension, the administrator must enable the Agent Device Selection feature for you. You can select one of the endpoints (Desk Phone with Extension Mobility, Desk Phone without Extension Mobility, Jabber, and so on) on the shared Automatic Call Distribution (ACD) lines as your active device while signing in to the Finesse desktop. This informs the solution to ignore the other devices and use the indicated device as the only source for call interaction. This allows effective control of the call irrespective of from where you connect to the system. You can switch the active device based on where you are working—across shifts, moving from one office to another across various locations, or working from home.

When you sign in with the desired extension, the **Select Your Preferred Device** screen displays a list of devices that share the same extension. You can refresh the list of devices (if the required device is not listed) and select the device that you want to use as the active device for the current desktop session.

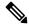

**Note** When the Agent Device Selection feature is enabled, both primary and secondary extensions can be shared with multiple devices. However, ensure that the devices using the shared extensions are not used at the same time.

## Procedure

#### **Step 1** Sign in to the Finesse desktop.

If your administrator has enabled the Agent Device Selection feature, the devices sharing your extension are displayed in **Select Your Preferred Device** screen.

**Select Your Preferred Device** screen displays the shared devices in your extension in the following format: Device Type (Device Name). For example, Cisco 6940 (SEP0000BCCER9876).

Note

- If you have already signed in to Cisco Unified ICM, signing in to Cisco Finesse or refreshing the Finesse desktop after sign in does not show **Select Your Preferred Device** screen. You must explicitly sign out from the Finesse desktop and sign in again.
  - To change the device selection, you must explicitly sign out from Finesse desktop and sign in again.
- **Step 2** Click the device name to select your preferred device.
  - To access the Finesse desktop Sign In page, click Back. When you click the Back button on the browser, the page refreshes and you are retained on the same Select Your Preferred Device screen. However, if you had selected any device, the selection is lost.
  - **Note** Finesse desktop retains your selection only when you click **Continue**.

When the Finesse desktop fails over, the reconnection banner shows the active device that is selected for the new session, which is the same as the device selected before the failover.

**Note** If the required device is not listed, check whether the extension used to sign in (displayed in the **Select Your Preferred Device** screen) is valid and if you have signed in to the device. After you have signed in to the required device, click **Refresh**.

- When you place the pointer on the truncated (because of space constraints) device name, a tool tip appears to detail the complete information of the device like device type and device name.
- The supported resolution for the Finesse desktop is 1366 x 768 or higher for the optimal viewing of the **Select Your Preferred Device** screen.
- The maximum number of devices that are listed in Select Your Preferred Device screen is five.
  - If you have signed into more than five devices, and your preferred device is not listed, sign out from devices that are not required. Click **Refresh** in **Select Your Preferred Device** screen to update the displayed list of devices.
- When you sign in, the browser saves the device that is selected for that agent and the extension used. On subsequent sign-in of the same agent with the same extension, on the same machine, through the same browser, that device will be displayed as the first in the preferred device selection screen.

#### Step 3 Click Continue.

The selected device is listed under the user options icon on the top-right corner of your screen.

- Note To change the device selection, sign out from Finesse desktop and sign in again.
- **Note** Enabling automatic device selection is supported when a single active device is available for the extension at the time of sign in. For more information, see *Enable Automatic Device Selection* for Single Active Device in Cisco Finesse Administration Guide at https://www.cisco.com/c/en/us/support/customer-collaboration/finesse/series.html#MaintainandOperate

## Sign In to Cisco Finesse Desktop Single Sign-On Mode

Cisco Finesse supports custom logon message for Finesse desktop users. For more information on custom messages see the .

## Procedure

| Step 1 | In the address bar of your browser, enter https://FQDN of Finesse Server: 8445/desktop, where FQDN of Finesse Server is the fully qualified domain name of the Cisco Finesse server. |                                                                                                    |  |  |
|--------|----------------------------------------------------------------------------------------------------|----------------------------------------------------------------------------------------------------|--|--|
| Step 2 | screen a                                                                                                    | If your contact center has installed a language pack for Cisco Finesse, on first sign-in, a <b>Language Selector</b> screen appears on the desktop. From the language selector drop-down, choose the language that you want to appear on the desktop. Click <b>Next</b> . |  |  |
|        | Note                                                                                                    | You can also select a language by passing the locale as part of the URL (for example, https://FQDN of Primary Server:8445/desktop?locale=fr_FR) or by changing your browser preferred language. The default language is English (en_US).                                  |  |  |
|        |                                                                                                    | If your contact center does not have a language pack installed for Cisco Finesse, the desktop locale is English only.                                                                                                    |  |  |
| Step 3 | On the I                                                                                                    | dP page, enter Username and Password, and click Sign in.                                                                                                    |  |  |
|        | Note                                                                                                    | You must enter the AWDB username.                                                                                                    |  |  |

## **Step 4** In the **Extension** field, enter your extension and click **Submit**.

If your administrator has enabled the device selection feature for you, the devices associated to your extension are displayed in Select Your Preferred Device screen. For more information see Agent Device Selection, on page 4. Even if an agent has signed into only one device, this screen is displayed. Therefore, this screen offers a chance to determine if an agent has missed logging into the selected device and thereby retrying the login.

**Note** If there is only one device, the agent device selection page is not displayed.

- If sign in fails due to device errors the desktop attempts to automatically sign in again. An alert is displayed detailing the number of remaining retries and the time left for the next retry attempt.
- To change the language that appears on your desktop, use the **Change the Language** link. On the language selector screen, choose the language.

You are signed in to the Cisco Finesse desktop and your status is set to Not Ready. On clicking the user options on the top right corner, your role (agent or supervisor), agent name, agent ID, extension, and mobile number appear in the drop-down.

**Note** On first sign-in, you are prompted to set your preference for notifications. On the sign-in page, Username field is auto populated and disabled. Choose the option to always receive or allow toaster notifications. Toaster notifications will not appear if your browser is set to private mode that is **New incognito window** in Chrome, or **New private window** in Firefox.

## Sign In to Finesse Desktop Hybrid Mode

#### Procedure

| Step 1 | In the address bar of your browser, enter https://FQDN of Finesse Server:8445/desktop, where FQDN of Finesse Server is the fully qualified domain name of the Cisco Finesse server. |                                                                                                    |  |
|--------|----------------------------------------------------------------------------------------------------|----------------------------------------------------------------------------------------------------|--|
| Step 2 | screen a                                                                                                    | contact center has installed a language pack for Cisco Finesse, on first login, a <b>Language Selector</b> ppears on the desktop. From the language selector drop-down, choose the language that you want to n the desktop and click <b>Next</b> . |  |
|        | Note                                                                                                    | You can also select a language by passing the locale as part of the URL (for example, https://FQDN of Finesse server/desktop?locale=fr_FR) or by changing your browser preferred language. The default language is English (en_US).                |  |
|        |                                                                                                    | If your contact center does not have a language pack installed for Cisco Finesse, the desktop locale is English only.                                                                                                    |  |
| Step 3 | In non-S<br><b>In</b> .                                                                                                    | SO mode, enter Username, Password and Extension on the Cisco Finesse login page. Click Sign                                                                                                    |  |
| Step 4 | In SSO mode, you are re-directed to the IdP page. Enter Username, Password and click Sign in on the Ic page. You are re-directed to Cisco Finesse login page                        |                                                                                                    |  |

L

|        | Note         | You must enter the AWDB username.                                                                                                    |
|--------|--------------|----------------------------------------------------------------------------------------------------|
|        | a) On the    | Cisco Finesse login page, enter your Extension and click Submit.                                                                                                    |
| Step 5 | 2            | node, enter <b>Username</b> (AWDB) and click <b>Next</b> on the Cisco Finesse identity page. You are to IdP page.                                                                                                    |
|        | · ·          | IdP page, enter <b>Username</b> (AWDB), <b>Password</b> and click <b>Sign in</b> . You are re-directed to Cisco login page.                                                                                                    |
|        | b) On the    | Finesse login page, enter your Extension and click Submit.                                                                                                    |
|        | Note         | • If sign in fails due to device errors the desktop attempts to automatically sign in again.<br>An alert is displayed detailing the number of remaining retries and the time left for the next retry attempt.                                                                                                |
|        |              | • Device selection is applicable for hybrid login too.                                                                                                    |
| Step 6 | -            | he language that appears on your desktop, use the <b>Change the Language</b> link. On the language een, choose the language.                                                                                                    |
|        | on the top r | hed in to the Cisco Finesse desktop and your status is set to Not Ready. On clicking the user options ight corner, your role (agent or supervisor), agent name, agent ID, extension, and mobile number he drop-down.                                                                                         |
|        | Note         | • Non SSO users in Hybrid Mode can log in with a different username by clicking the <b>Sign</b><br>in as a different user link. This will direct you to the sign in page to enter your credentials.                                                                                                    |
|        |              | • On first login, you are prompted to set your preference for notifications. Choose the option to always receive or allow toaster notifications. Notifications may not appear if your browser is set to private mode that is <b>New incognito window</b> in Chrome, or <b>New private window</b> in Firefox. |

## Sign In Using IPv6

If directed by your administrator, you can sign in to Finesse using an IPv6-only client. In this case, include the appropriate HTTPS port in the sign-in URL in Step 1 of the preceding procedure.

• For secure access using HTTPS, enter:

https://<FQDN>:8445/desktop

The remaining steps of the sign-in procedure remain the same for IPv6.

## **Account Locked After Five Failed Sign In Attempts**

If you try to sign in to Finesse with the wrong password for five times in a row, Finesse blocks access to your account for five minutes. For security reasons, if you try to sign in again during that time, Finesse does not alert you that your account is locked. You must wait five minutes and try again. Do not attempt to sign in again when your account is locked, otherwise the lockout timer resets, and you must wait an additional five minutes.

This restriction applies regardless of how you sign in, be it on the desktop, as a mobile agent, or using the Finesse IP Phone Agent (IPPA).

# Sign In as Mobile Agent

When you sign in as a mobile agent, you can use any phone (home phone or mobile phone) that is accessible to the contact center phone system to receive calls.

For more information about using the mobile agent feature, see the *Unified Contact Center Enterprise Features Guide*.

#### Procedure

- **Step 1** In the address bar of your browser, enter https://FQDN of Finesse Server: 8445/desktop, where FQDN of Finesse Server is the fully qualified domain name of the Cisco Finesse server.
- **Step 2** In the **ID**, **password**, and **Extension** fields enter your username or agent ID, password, and extension.

For a mobile agent, the extension represents your virtual extension, also known as the local CTI port (LPC).

- **Step 3** Check the **Sign in as a Mobile Agent** box.
- **Step 4** The Mode and Dial Number fields appear. From the Mode drop-down, choose the mode you want to use.

#### **Example:**

In Call by Call mode, your phone is dialed for each incoming call and disconnected when the call ends.

In Nailed Connection mode, your phone is called when you sign in and the line stays connected through multiple customer calls.

- **Step 5** In the Dial Number field, enter your phone number and click **Sign In**.
  - Note
- If sign in fails due to device errors the desktop attempts to automatically sign in again. An alert is displayed detailing the number of remaining retries and the time left for the next retry attempt.
- Agent device selection is not applicable for mobile agents.

In Nailed Connection mode, the desktop must receive and answer a setup call before sign-in is complete.

You are signed into the Cisco Finesse desktop and your status is set to Not Ready. On clicking the user options on the top right corner, your role (agent or supervisor), agent name, agent ID, extension, and mobile number appear in the drop-down.

When you select the **Sign in as a Mobile Agent** check box and choose a mode (Call by Call or Nailed Connection), Finesse stores a cookie in your browser that allows the browser to remember these selections. When you access the sign-in page again, the **Sign in as a Mobile Agent** check box and Mode are already selected. These selections persist across sign-ins, browser restarts, and failover scenarios.

However, if you access the alternate Finesse server directly and you have not signed in to this server as a mobile agent before, you must make these selections again.

# **Accept Security Certificates**

Ensure that the pop-ups are enabled for the Finesse desktop.

After you enter the Finesse desktop URL in your browser, the procedure to add a certificate is as follows:

#### Install certificates on Windows operating system:

The procedure to add a certificate varies for each browser. The procedure for each browser is as follows:

## **Internet Explorer**

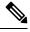

**Note** If you are using a Windows client, signed in as a Windows user, you must run Internet Explorer as an administrator to install the security certificates. In your Start menu, right-click Internet Explorer and select Run as administrator.

Contact your administrator if you do not have the required permissions to install the security certificates.

- 1. A page appears that states there is a problem with the website's security certificate. Click **Continue to this website (not recommended)** link to open the Finesse sign in page. The Finesse sign in screen appears with a certificate error in the address bar.
- 2. Click on the certificate error that appears in the address bar and then click **View Certificates**.
- 3. In the Certificate dialog box, click Install Certificate to open the Certificate Import Wizard.
- 4. Select **Current User** to install the certificate for the current user only, or select **Local Machine** to install the certificate for all Windows users.
- 5. On the Certificate Import Wizard, click Next.
- 6. Select **Place all certificates in the following store** and click **Browse**.
- 7. Select **Trusted Root Certification Authorities** and click **OK**.
- 8. Click Next and then click Finish. A Security Warning dialog box appears.
- 9. Click Yes to install the certificate. The Certificate Import dialog box appears.
- 10. Click OK and close the Certificate Import dialog box.
- 11. Close the browser tab. The accepted certificate link is removed from the SSL Certificate Not Accepted dialog box.

Repeat the preceding steps for all the certificate links. After you accept all the certificates, the sign-in process is complete.

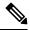

Note

To remove the certificate error from the desktop, you must close and reopen your browser.

## Firefox

1. On Your connection is not secure page, click Advanced > Add Exception.

Note Ensure that the **Permanently store this exception** box is checked.

- 2. Click Confirm Security Exception.
- On the Finesse sign in page, enter your agent ID or username, password, and extension, and click Sign In.
- 4. In the SSL Certificate Not Accepted dialog box, click the certificate link. A browser tab opens for the certificate that you must accept.
- On the browser tab, click I Understand the Risks > Add Exception. Ensure that the Permanently store this exception box is checked.
- 6. Click **Confirm Security Exception**. The browser tab closes after you accept the certificate and the accepted certificate link is removed from the **SSL Certificate Not Accepted** dialog box. Close the browser tab if it does not automatically close.

Repeat the preceding steps for all the certificate links. After you accept all the certificates, the sign-in process is complete.

#### Chrome and Edge Chromium (Microsoft Edge)

1. A page appears that states your connection is not private. To open the Finesse sign in page,

In Chrome, click Advanced > Proceed to <Hostname> (unsafe).

In Microsoft Edge, click Advanced > Continue to <Hostname> (unsafe).

- 2. Enter your agent ID or username, password, and extension, and then click Sign In.
- 3. In the SSL Certificate Not Accepted dialog box, click the certificate link. A browser tab opens for the certificate that you must accept.
- 4. On the browser tab,

In Chrome, click Advanced > Proceed to <Hostname> (unsafe).

In Microsoft Edge, click Advanced > Continue to <Hostname> (unsafe).

The browser tab closes after you accept the certificate and the accepted certificate link is removed from the **SSL Certificate Not Accepted** dialog box. Close the browser tab if it does not automatically close.

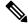

**Note** If you click the certificate link and do not accept it, the certificate link stays enabled in the **SSL Certificate Not Accepted** dialog box. The certificate error appears every time you sign in. The procedure to permanently accept the certificate is as follows.

5. Click on the certificate error that appears in the address bar and then,

In Chrome, select Certificate (Invalid).

In Microsoft Edge, select Certificate (not valid).

The **Certificate** dialog box appears.

6. In the **Details** tab, click **Copy to File**. The **Certificate Export Wizard** appears.

- 7. Click Next.
- 8. Keep the default selection **DER encoded binary X.509** (.CER) and click Next.
- **9.** Click **Browse** and select the folder in which you want to save the certificate, enter a recognizable file name and click **Save**.
- **10.** Browse to the folder where you have saved the certificate (.cer file), right-click on the file, and click **Install Certificate**. The **Certificate Import Wizard** appears.
- 11. Keep the default selection **Current User** and click **Next**.
- 12. Select Place all certificates in the following store and click Browse. The Select Certificate Store dialog box appears.
- 13. Select Trusted Root Certification Authorities and click OK.
- 14. Click Next and then click Finish. A Security Warning dialog box appears that asks if you want to install the certificate.
- **15.** Click **Yes**. A **Certificate Import** dialog box that states the import was successful appears.

Close the browser and sign in to Finesse. The security error does not appear in the address bar.

#### Install certificates on macOS:

The procedure to download a certificate varies for each browser. The procedure for each browser is as follows:

#### Chrome and Edge Chromium (Microsoft Edge)

1. A warning page appears which states that your connection is not private. To open the Finesse sign in page,

In Chrome, click Advanced > Proceed to <Hostname> (unsafe).

In Microsoft Edge, click Advanced > Continue to <Hostname> (unsafe).

2. Click on the certificate error that appears in the address bar and then,

In Chrome, select Certificate (Invalid).

In Microsoft Edge, select Certificate (Not Valid).

A certificate dialog box appears with the certificate details.

- 3. Drag the Certificate icon to the desktop.
- 4. Double-click the certificate. The Keychain Access application opens.
- 5. In the right pane of Keychains dialog, browse to the certificate, right-click on the certificate, and select Get Info from the options that are listed. A dialog appears with more information about the certificate.
- 6. Expand Trust. From the When using this certificate drop-down, select Always Trust.
- 7. Close the dialog box that has more information about the certificate. A confirmation dialog box appears.
- 8. Authenticate the modification of Keychains by providing a password.
- 9. The certificate is now trusted, and the certificate error does not appear on the address bar.

## Firefox

- 1. In your Firefox browser, enter the Finesse desktop URL. A warning page appears which states that there is a security risk.
- 2. Click Advanced and then click View Certificate link. The Certificate Viewer dialog box appears.
- 3. Click **Details** and then click **Export**. Save the certificate (.crt file) in a local folder.

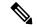

Note If .crt file option is not available, select .der option to save the certificate.

- From the menu, select Firefox > Preferences. The Preferences page is displayed.
- 5. In the left pane, select **Privacy & Security**.
- Scroll to the Certificates section and click View Certificates ..... The Certificate Manager window is displayed.
- 7. Click **Import** and select the certificate.
- 8. The certificate is now authorized, and the certificate error does not appear on the address bar.

# Accept Certificates for Live Data Gadget

The Cisco Unified Intelligence Center Live Data gadget provides reports that you can view in the Finesse desktop. If your desktop contains these reports, the first time you sign in, you may be prompted to accept security certificates.

## Procedure

**Step 1** Sign in to the Finesse desktop.

The Cisco Unified Intelligence Center Live Data gadget displays a message that states Finesse is checking for connectivity. If Finesse detects any security certificates that must be accepted, a message appears that lists the certificates that you must accept to use Cisco Unified Intelligence Center.

- **Note** Each Cisco Unified Intelligence Center report displays this message.
- Step 2 Click OK.

A new browser tab (or window, depending on your browser settings) opens for each certificate that you need to accept. The message in the gadget changes to state that to continue, accept the certificates in the opened tabs.

- **Step 3** If you use Internet Explorer:
  - a) Click **Certificate error** > **View Certificates** to open the Certificate dialog box.
  - b) On the Certificate dialog box, click **Install Certificate** to open the Certificate Import Wizard.

If you are using Internet Explorer 11 with Windows 10, the Install Certificate option does not appear until you add Finesse to your trusted sites.

1. From the browser menu, select Internet Options.

- 2. On the Security tab, click Trusted Sites > Sites.
- 3. In the Add this website to the zone field, enter the URL for the Finesse desktop and click Add.
- After you click Install Certificate, under Store Location, select Current User to install the certificate for the current user only, or select Local Machine to install the certificate for all Windows users on that computer.

If you select **Local Machine**, a dialog box appears that asks if you want to allow Windows host process to make changes to this computer. Select **Yes**.

- c) On the Certificate Import Wizard, click Next.
- d) Select Place all certificates in the following store and click Browse.
- e) Select Trusted Root Certification Authorities and click OK.
- f) Click Next.
- g) Click **Finish**.
- h) On the Security Warning dialog box, click Yes to install the certificate.
- i) On the Certificate Import dialog box, click OK.
- j) Click **OK** on the Certificate dialog box.
- k) Close the browser tab. Repeat the preceding steps until all certificates are accepted.

After the browser tabs are closed, the Cisco Unified Intelligence Center Live Data gadget reloads.

- **Step 4** To accept the certificates in Microsoft Edge:
  - a) In certificate error browser tab, click **Certificate error** > **View Certificates** to open the certificate information.
  - b) In the **Certificate Information** column, click **Export to file**, browser to any location on your computer and save the certificate.
  - c) From Start, search and open the Manage user certificates tool.
  - d) In Manage user certificates, under Certificates Local Computer, right-click Trusted Root Certification Authorities and click All Tasks > Import.
  - e) In the Certificate Import Wizard, click Next.
  - f) Click Browse, navigate to the location where you exported the certificate, select the certificate, and click Open.
  - g) In the Certificate Import Wizard, click Next > Next > Finish.
  - h) In the Certificate Import Wizard dialog box, click OK.
  - i) After the browser tabs are closed, the Cisco Unified Intelligence Center Live Data gadget reloads.
- **Step 5** If you use Firefox:
  - a) In each tab, click I Understand the Risks and click Add Exception.
  - b) Ensure the Permanently store this exception box is checked.
  - c) Click **Confirm Security Exception**.

After the browser tabs are closed, the Cisco Unified Intelligence Center Live Data gadget reloads.

- **Step 6** To accept the certificates in Chrome:
  - a) In Your connection is not private page, click Advanced > Proceed to CUIC FQDN.

After the browser tabs are closed, the Cisco Unified Intelligence Center Live Data gadget reloads.

# Sign Out of the Finesse Desktop

|           | <b>(</b> |                                                                                                    |  |  |
|-----------|----------|----------------------------------------------------------------------------------------------------|--|--|
| Important |          | Do not close your browser to sign out of the Finesse desktop. Finesse can take up to 120 seconds to detect that your browser is closed and an additional 60 seconds to sign you out. Finesse may continue to route contact to you during this time. |  |  |
|           |          | You cannot sign out of the Finesse desktop when your Voice or Digital Channels are in the Ready state.                                                                                                    |  |  |
|           | Proc     | edure                                                                                                    |  |  |
| Step 1    |          | Ensure your state is set to Not Ready. Click the user options icon on the top-right corner of your screen. The Sign Out option is displayed with a drop-down list of Sign Out reason codes.                                                         |  |  |
| Step 2    | Sele     | ct the appropriate Sign Out reason code to sign out.                                                                                                    |  |  |
|           | Note     | If no Sign Out reason codes are configured for your team, Finesse signs you out when you click <b>Sign Out</b> .                                                                                                    |  |  |
| Step 3    |          | he <b>Sign Out</b> screen, you can choose to exit the browser or click the <b>Sign In</b> link to be redirected to the sse login screen.                                                                                                    |  |  |

# **Change Your State**

When you sign in to Cisco Finesse desktop, by default your state is set to Not Ready. This is applicable to both voice and digital channels.

You can set your state to Ready or you can choose from one of the configured Not Ready reasons.

While you are on a call, chat or replying to an email, you can select and apply a state when you complete the task.

## **Change Your State for Voice Channels**

When you sign in to Cisco Finesse desktop, by default your state is set to Not Ready. To accept incoming call, you must set your state to Ready.

When you answer a call, you can change your state after you complete the call. If Wrap-Up is required, when a call ends you transition to Wrap-Up state. While in Wrap-Up state, you can complete any after call work. If Wrap-Up is optional, you can select Wrap-Up while on call to transition to Wrap-Up state when the call ends.

To end the Wrap-Up state, you must select your new state from the drop-down or wait for the preconfigured timer to expire.

## Procedure

**Step 2** Select the appropriate state from the list.

Your agent state changes to reflect your new selected state. If you select change of state while you are still on call, the state change will reflect after you complete the call.

## **Change Your State for All Digital Channels**

When you sign in to Cisco Finesse desktop, the default state will be Not Ready for all digital channels. However, for individual digital channels, the default state reflected is as per registration for that particular channel.

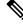

Note You can register and configure upto four digital channels for Unified CCE deployment.

To change state for all digital channels:

## Procedure

**Step 1** Click the drop-down beside your current state.

**Step 2** Select Ready state from the list.

For all the digital channels, your selected state change is displayed as Ready.

#### What to do next

Proceed to change the state for your individual registered digital channels.

## **Change Your State for Individual Digital Channels**

You can change the state for individual digital channels that you have configured and registered.

#### Procedure

| Step 1 | Click on the drop-down beside the configured channel. |  |
|--------|-------------------------------------------------------|--|
|        |                                                       |  |

**Step 2** Select the required state from the list.

The change of state for the individual digital channels is reflected as a color change on the icon. For example, to indicate the state change, if you have registered Available and Not Available as the terminologies for **Chat** 

channel, and you select Available as your state, the **Chat** icon changes to green and if you select Non Available the **Chat** icon changes to Red.

# **Popover Notifications for Digital Channels**

When you receive a request for chat, email, or any digital channels that you have registered and configured, a popover notification is displayed on the Finesse desktop. Click **Accept** to accept the request or **Reject** to reject the request.

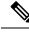

Note

If you do not accept the request, the popover notification fades away. The duration of the notification is configured by the administrator.

# Make a Call

Your status must be Ready or Not Ready to make an outgoing call.

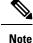

Finesse supports the use of any ASCII character when you make a call. Finesse converts letters typed into the dial pad into numbers. It does not remove non-numeric characters (including parentheses and hyphens) from phone numbers. All alphabetical and special characters from the phone numbers including #, \*, +, and : is supported.

#### Procedure

| Step 1                                                                                              | Click the di                                                                                                    | Click the dialpad icon on the Cisco Finesse desktop.                                                                                                    |  |
|----------------------------------------------------------------------------------------------------|----------------------------------------------------------------------------------------------------|----------------------------------------------------------------------------------------------------|--|
|                                                                                                    | The dialer of the phone of the content of the phone of the phone of th | lialog containing the keypad and a list of phone contacts is displayed. Your administrator assigns ontacts.                                                                                    |  |
| <b>Step 2</b> Click the contact from the list or manually enter the number into the dialpad to make |                                                                                                    | ontact from the list or manually enter the number into the dialpad to make a call.                                                                                                    |  |
|                                                                                                    | Note                                                                                                    | Enter text in the search field to search the list of contacts. To edit the number before making a call, click the edit icon next to the contact to populate the dialpad with the phone number. |  |
| Step 3                                                                                              | To end the call, click <b>End</b> .                                                                                                    |                                                                                                    |  |

## Answer a Call

You must be in Ready state to be available for customer calls. When a call arrives at the desktop, your state automatically changes to Reserved. A popover notification with configured customer details is displayed with the **Answer** button.

| Note       | You can receive a direct call from another agent while you are in Not Ready or Ready state.                                                                                                    |  |  |
|------------|----------------------------------------------------------------------------------------------------|--|--|
| Procedure  |                                                                                                    |  |  |
| -          | n in to the Finesse desktop using the URL: https://FQDN of Finesse Server:8445/des<br>ck Answer in the notification popover.                                                                                                    |  |  |
| in t<br>ma | ur state changes to Talking. You are connected to the caller. The configured call variables are displ<br>he call control area and can be maximized or minimized, if required. This can be done by toggling<br>ximize/minimize arrow or clicking on call control. If a second call arrives on the desktop, the original<br>l variables display is minimized. |  |  |
| То         | end the call, click <b>End</b> .                                                                                                    |  |  |
| You        | ur state changes to Ready and you are available for the next incoming call.                                                                                                    |  |  |
| the        | be in Not Ready state when the call ends, click the drop-down arrow beside your state while you a call and choose Not Ready or Not Ready with the appropriate reason code. Your state changes to king->Not Ready (Pending). After the call ends, your state changes to Not Ready.                                                                           |  |  |

# **Answer an Outbound Option Preview Call**

An Outbound Option Preview call allows you to view a customer's contact information before you choose to accept or decline the call.

## Procedure

**Step 1** Ensure your state is set to Ready to receive a call.

The Outbound Option Preview call arrives at the desktop as a popover with the **Accept** and **Decline** buttons. Your state changes to Reserved (Outbound). The Call Control gadget expands to show customer information.

Step 2 After you review the information, click Accept to accept the call or click Decline to decline the call.

If you accept the call, the system places the call to the customer. If the attempt succeeds, you are connected to the customer. If the attempt fails, the reservation call disappears and Finesse places you in the Ready state.

If you decline the call, you must choose to reject or close the contact. If you click **Reject**, the contact remains in the campaign to be retried at a later time. If you click **Close**, the contact is closed for the duration of the campaign.

## Answer a Direct Preview Outbound Call

A Direct Preview Outbound call allows you to view a customer's contact information before you choose to accept or decline the call.

#### Procedure

**Step 1** Ensure your state is set to Ready to receive a call.

A Direct Preview Outbound call arrives at the desktop as a popover which has **Accept** and **Decline** buttons. Your state changes to Reserved (Outbound). The Call Control gadget expands to show customer information.

**Step 2** After you review the information, click **Accept** to accept the call or click **Decline** to decline the call.

If you accept the call, the system places the call to the customer directly from your phone. If the attempt succeeds, you are connected to the customer. If the attempt fails, Finesse places you in Ready state.

If you decline the call, you must choose to reject or close the contact. If you click **Reject**, the contact remains in the campaign to be retried at a later time. If you click **Close**, the contact is closed for the duration of the campaign.

# **Reclassify a Direct Preview Outbound Call**

The Reclassify button allows you to reclassify a Direct Preview Outbound call as Answering Machine, Fax, Invalid Number, or Voice. By default, a call is classified as Voice. This button is available after you accept the Direct Preview call and remains for the life of the call. This also available while you are in the Wrap-Up state. You can reclassify a call multiple times.

#### Procedure

| Step 1 | Answer a Direct Preview Outbound call.                                                                                                    |
|--------|----------------------------------------------------------------------------------------------------|
| Step 2 | Listen to the call. If you determine the number called is busy, an answering machine, a fax, or an invalid number, click <b>Reclassify</b> . |
| Step 3 | Choose the appropriate option from the resulting drop-down.                                                                                  |
| Step 4 | To end the call, click <b>End</b> .                                                                                                    |

# **Schedule a Callback**

If you are on an Outbound Dialer call and the customer wants to be called back at a later time, you can schedule a callback.

| Procedure |                                                                                                    |                                                                                                    |  |
|-----------|----------------------------------------------------------------------------------------------------|----------------------------------------------------------------------------------------------------|--|
|           | While you are on the call, click Callback.                                                                                     |                                                                                                    |  |
|           |                                                                                                    | ack dialog box appears. The Current Time field contains the current time in the customer's time field is read-only). The Phone Number field contains the phone number that was dialed for this                                                                                          |  |
|           |                                                                                                    | omer prefers to be called back at a different phone number, enter the new phone number in the mber field.                                                                                                    |  |
|           |                                                                                                    | e and Time fields, enter the date and time to call the customer. Type the date and time in to the fields or choose the date and time from the displayed calendar.                                                                                                    |  |
|           | You must                                                                                                    | enter the time in the customer's location (not the time in your location).                                                                                                    |  |
|           | You can to                                                                                                    | ggle between AM or PM and click Enter.                                                                                                    |  |
|           | Note                                                                                                    | The time corresponds to the customer's time zone. Finesse uses the customer's area code to determine the time zone. A customer using a mobile phone may not be in the time zone that matches the area code of the phone. Therefore, you should confirm the time zone with the customer. |  |
|           | Click Sch                                                                                                    | edule.                                                                                                    |  |
|           | If you need to update the information after you schedule a callback, click <b>Callback</b> to re-open the Callback dialog box. |                                                                                                    |  |
|           | Update the necessary fields and click Update.                                                                                  |                                                                                                    |  |
|           | If you need to cancel the callback after you schedule it, click <b>Callback</b> to re-open the Callback dialog box.            |                                                                                                    |  |
|           | Click Can                                                                                                    | cel.                                                                                                    |  |
|           | A message                                                                                                    | e is displayed confirming that the callback has been canceled                                                                                                    |  |

# **Answer an Outbound Option Personal Callback Call**

When you are on an Outbound Option call, you can schedule a customer callback at a more convenient time. Scheduled callbacks can be personal or regular, depending on the configuration of your contact center. Regular callbacks appear on your desktop in the same Outbound Option mode as the original call (for example, if the original call was a Preview call, the callback call is a Preview call).

Personal callbacks are similar to Outbound Option Preview calls but the buttons on the desktop are slightly different.

#### Procedure

**Step 1** Ensure your state is set to Ready to receive a call.

When an Outbound Option Personal Callback call arrives at the desktop, your state changes to Reserved (Outbound). The Call Control gadget expands to show customer information.

**Step 2** After you review the information, click **Accept** to accept the call or click **Decline**, and then click **Close**.

If you accept the call, the system places the call to the customer. If the attempt succeeds, you are connected to the customer. If the attempt fails, the reservation call disappears and Finesse places you in Ready state.

If you decline the call, the contact is closed for the duration of the campaign.

# **Initiate a Consult Call**

You must be on an active call to initiate a consult call.

#### Procedure

#### Step 1 Click Consult.

The dialer dialog containing the keypad and a list of phone contacts is displayed.

- **Step 2** Choose the contact you want to consult from the list of contacts or enter the number into the dialpad.
- **Step 3** On the dialpad, click **Call**.

The customer call is placed on hold and you are connected to the contact that you called.

**Step 4** After you consult with the contact that you called, you can choose to end the consult call and retrieve the customer call, conference the customer into the consult call, or transfer the customer to the agent or supervisor that you consulted.

| Option                                                                         | Description                                                                                                    |  |  |
|--------------------------------------------------------------------------------|----------------------------------------------------------------------------------------------------|--|--|
| To end the consult call and retrieve the customer call                         | Click <b>End</b> on the consult call and click <b>Retrieve</b> on the customer call.                                                                                    |  |  |
| To place the other agent or supervisor on hold and<br>go back to the customer  | Click <b>Retrieve</b> on the customer call.<br>Click <b>Retrieve</b> on the consult call to place the customer<br>on hold and go back to the other agent or supervisor. |  |  |
| To conference the customer into the consult call                               | Click <b>Conference</b> . If you want to leave the conference, click <b>End</b> .                                                                                       |  |  |
| To transfer the customer to the agent or supervisor<br>you are consulting with | Click <b>Transfer</b> .                                                                                                    |  |  |

# Transfer a Call (Single-Step Transfer)

This feature allows you to transfer a call without first initiating a consult call.

|        | Note                           | You must be in Talking state to initiate a transfer. If you put the call on hold, the Transfer button disappear                  |  |  |  |  |
|--------|--------------------------------|----------------------------------------------------------------------------------------------------|--|--|--|--|
|        | Pro                            | cedure                                                                                                    |  |  |  |  |
| Step 1 | Click <b>Direct Transfer</b> . |                                                                                                    |  |  |  |  |
|        | The                            | The dialer dialog containing the keypad and a list of phone contacts is displayed.                                               |  |  |  |  |
|        | Not                            | e Your administrator assigns your phone contacts.                                                                                |  |  |  |  |
| Step 2 | Ch                             | pose a contact from the list or enter the number you want to call into the dialpad.                                              |  |  |  |  |
|        | Not                            | Enter text in the search field to search the list of contacts or select a contact to populate the dialpad with the phone number. |  |  |  |  |
| Step 3 | On                             | the dialer dialog, click Direct Transfer.                                                                                        |  |  |  |  |
|        | The                            | e call disappears from your desktop. You are now ready for the next call.                                                        |  |  |  |  |
|        |                                |                                                                                                    |  |  |  |  |

# Send DTMF

Use this feature to send a string of dual-tone multifrequency (DTMF) digits during a call. For example, you can use this feature to interact with an interactive voice response (IVR) system to enter an account number or a password.

The **Wrap-Up** button and the call control buttons **Hold**, **Transfer**, **Consult**, and **End** are disabled across all calls when DTMF **Keypad** is opened, and until the responses to all DTMF requests are completed or have timed out. The number of outstanding requests and the timeout duration is configured by your administrator.

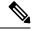

Note You must be on an active call to use this feature.

## Procedure

| Step 1 | Click K | Leypad |
|--------|---------|--------|
|--------|---------|--------|

The dialer dialog containing the keypad and a list of phone contacts are displayed.

**Step 2** Click the appropriate buttons on the dialpad to enter the DTMF digits.

You can send the following characters as part of a DTMF string:

• 0-9

• pound sign (#)

• asterisk (\*)

The characters appear in the text field above the dialpad (this text field is read-only).

**Note** You can use the dialpad to enter the DTMF digits. You cannot type the DTMF digits using your keyboard.

**Step 3** Click **Keypad** again or click anywhere outside to close the dialpad.

## **Desktop Chat**

Desktop Chat interface is hosted by the Finesse browser desktop and requires a separate login. This feature provides chat functionalities required for agents and supervisors to chat with each other or with other Subject Matter Experts in the organization. Desktop Chat is available on your Finesse desktop only if the administrator has configured this feature for you.

If Cisco IM and Presence is configured with certificate which are not automatically trusted by browsers, user will be prompted to accept security certificate during sign in to the Finesse desktop. To avoid the prompts to accept certificate appearing every time, user must add the certificate to the browser trust store, or configure IM and Presence with CA-signed certificate, or push self-signed certificate through group policies in supported browsers. For more information, see *Accept Security Certificates*.

8

Note The supported format for Cisco IM and Presence EC certificate is imphostname-EC.domain.com.

Desktop Chat users are identified with a unique identity which is in the form of username@FQDN.com.

The agent state in the Desktop Chat is separate from the Voice or Digital Channels state and can be controlled by the user.

The Desktop Chat state is reflected in the user's combined presence. For example, If you are logging into Desktop Chat, you are seen as available in Jabber or other connected chat tools.

While accepting the Desktop Chat certificates, if you accept one certificate and skip the rest, you will lose your Desktop Chat status during a failover. Ensure to accept all certificates to preserve the Desktop Chat login and status after a failover. Depending on the failover type, you may either lose or retain all your Desktop chat sessions.

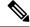

Note

Desktop Chat does not support Single Sign-On. It requires an explicit login for both SSO and non SSO platforms.

## Sign In to Desktop Chat

## Procedure

- **Step 1** In the Finesse desktop, click the Desktop Chat icon (**Step 1**).
- **Step 2** Enter your username and password in the appropriate fields and click **Sign In**.
- Step 3 Note If you are using self-signed certificates, you get the certificate acceptance window.

Click the certificate link. A new browser tab opens for the certificate that you must accept. A certificate error appears in the address bar.

- To accept the certificates in Internet Explorer, refer to the section *Accept Security Certificates* > *Step 2* > *Substep d* onward.
- To accept the certificates in Firefox, refer to the section Accept Security Certificates > Step 4 onwards.
- To accept the certificates in Chrome and Edge Chromium, refer to the section *Accept Security Certificates* > *Step 5* onwards.
- **Note** The Accept Security Certificates topic is in the Cisco Finesse Agent and Supervisor Desktop User Guide for Cisco Unified Contact Center Express.

## **Add Contact**

If you have Cisco Jabber on your desktop, then the first time you sign in to Desktop Chat, you will see your Cisco Jabber contact list in the Desktop Chat window. If you do not have Cisco Jabber, your contact list will be empty.

| To add a contact: |                                                                                              |  |  |
|-------------------|----------------------------------------------------------------------------------------------|--|--|
| • In the e        | mpty contact list, enter the agent name or ID in the Search field.                           |  |  |
| Note              | When you enter the text to search, the Search field pre populates relevant results in a      |  |  |
|                   | drop-down. From the results list, hover over the required contact and click the $igoplus$ ic |  |  |
| • In the e        | xisting contact list, click the ••• icon at the end of the group and click Add.              |  |  |
| • From th         | e Recent Chats group, click the ••• icon at the end of the required chat and click Add.      |  |  |
| In the Add (      | Contact window, you can choose to change the display name.                                   |  |  |
| From the Ad       | d to Group drop-down, either choose an existing group or create a new group to add the co    |  |  |
| Click Add.        |                                                                                              |  |  |

The contact is added to your existing or newly created group.

## **Edit Contact**

Use this option to change the contact name or contact group.

## Procedure

| Step 1<br>Step 2<br>Step 3 | In the Contact list, click the ••• icon at the end of the required contact.<br>From the drop-down, click <b>Edit</b> .<br>In the <b>Edit Contact</b> window, modify the display name or the group. |  |
|----------------------------|----------------------------------------------------------------------------------------------------|--|
|                            | While modifying the group for the contact, you can either add the contact to existing groups or create a new group.                                                                                |  |
| Step 4                     | Click Save.                                                                                                    |  |

## **Move Contact**

Use this option to move a contact to a different group.

#### Procedure

| Step 1 | To move a single Contact:                                                                                                    |  |  |
|--------|----------------------------------------------------------------------------------------------------|--|--|
|        | a) Click the ••• icon at the end of the required contact.                                                                             |  |  |
|        | b) From the drop-down, click <b>Move</b> .                                                                                            |  |  |
|        | c) In the <b>Select Destination</b> window, select an existing group or create a new group.                                           |  |  |
|        | d) Click Move.                                                                                                    |  |  |
| Step 2 | To move multiple contacts:                                                                                                    |  |  |
|        |                                                                                                    |  |  |
|        | a) Press and hold the <b>Ctrl</b> key and select the required contacts.                                                               |  |  |
|        | <ul><li>a) Press and hold the Ctrl key and select the required contacts.</li><li>b) On the Contact list header, click Move.</li></ul> |  |  |
|        |                                                                                                    |  |  |
|        | b) On the Contact list header, click <b>Move</b> .                                                                                    |  |  |

## **Delete Contact**

Use this option to delete a contact. If the contact is part of multiple groups, it is removed only from that group and not from the other groups.

# Step 1 To delete a single contact: a) In the Contact list, click the ••• icon at the end of the required contact. b) From the drop-down, click Delete. c) In the confirmation prompt, click Delete to remove the contact from that group. Step 2 To delete multiple contacts: a) Press and hold the Ctrl key and select the required contacts. b) On the Contact list header, click Delete. c) In the confirmation prompt, click Delete.

## **Edit Group**

Use this option to change the group name.

#### Procedure

- **Step 1** In the contact list, click the ••• icon at the end of the required group.
- **Step 2** From the drop-down list, click **Edit**.
- **Step 3** In the **Group** window, modify the group name.
- Step 4 Click Save.

## **Delete Group**

Use this option to delete a group.

## Procedure

| Step 1 | In the Contact list, click the ••• icon at the end of the required group.                              |
|--------|----------------------------------------------------------------------------------------------------|
| Step 2 | From the drop-down, click <b>Delete</b> .                                                              |
| Step 3 | In the confirmation prompt, click <b>Delete</b> .<br>The group is removed with all the contacts in it. |

## **Chat Window**

When you receive an incoming chat request, a chat window pops up with the display name of the agent in the chat window header. If the Cisco Finesse desktop window or tab is inactive, Finesse displays a notification with the chat details. Click the toaster notification to restore the Cisco Finesse desktop.

You can move the chat window to any location on the screen but cannot maximize it to the full screen.

Note You can chat with agents logged in to the Desktop Chat. You cannot send messages to the signed out agents.

The Desktop Chat window provides the following functionalities:

- Typing area: Type your message in the typing area. Right-click to perform basic clipboard operations.
- The typing awareness indicator shows when the other participant is typing.
- Multiple chats:
  - All agents are displayed in the chat tabs at the bottom of the chat window.

  - For each chat tab, the unread chat notification is shown in a badge next to the display name. The badge disappears when that chat tab is active.
  - When you hover over the status on any chat tab next to the display name, you get the option to close that chat tab.
- Click the chat window header to minimize or maximize the chat window.
  - When minimized, the chat window header shows the total number of chats that have unread messages.
  - Click X on the chat window header and confirm to close all chats.
- Chat history: The Desktop Chat window stores the chat history only for a particular session. If you sign out or the browser is refreshed or closed, the chat history is lost.
- Resize chat window: Click the 🖆 button on the chat window header to increase the chat window frame size and the 🖺 button to restore the frame size.
- Attachments:

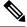

- **Note** The administrator should have enabled attachment support for you to send and receive attachments.
  - To send an attachment:
    - 1. Click the Send a file button and navigate to the file you want to send.
  - 2. Click OK.
  - When you receive an attachment, you are prompted to Accept and Decline the attachment. Click Accept to download the attachment or click Decline to reject it.
    - The file name and file size are displayed in the attachment header.
    - The attachments are downloaded in the downloads folder of the browser.

- You cannot open the attachment from the chat window.
- The supported file types and maximum attachment size are configured by your administrator.

Note You can send or receive attachments only from the users using Desktop Chat.

## **Change Your Desktop Chat State**

When you sign in to the Desktop Chat, your state is set to Available by default. To change your state:

#### Procedure

Step 1 Click the drop-down arrow beside your current state in the Desktop Chat window.Step 2 Choose the appropriate state from the list.

**Note** If your status in set to Do Not Disturb and you receive a chat message, the message is displayed only if your chat window is active. If the chat window is closed or minimized, the Desktop Chat icon blinks and you will only see the minimized chat window header with the number of chat tabs that have unread messages.

## Sign Out of Desktop Chat

When you sign out of the Desktop Chat, you will only be signed out from the Desktop Chat and not the Voice or Digital channels. Your Voice and Digital Channels state remains the same. To sign out:

```
Procedure
```

Step 1 Click the drop-down arrow beside your current state in the Desktop Chat window

**Step 2** From the displayed list, click **Sign Out**.

# **Apply Wrap-Up Reason**

Wrap-up reasons can be applied on all Inbound calls routed to the Contact Center and on all the Contact Center triggered outbound campaign calls only. If your administrator has assigned wrap-up reasons to you, the Wrap-Up Reason button appears when you are on a call or when you are in Wrap-Up state after a call (if you are configured for Wrap-Up).

If you do not have any Wrap-Up Reasons assigned to you, you will not have this feature on your desktop. Your administrator creates and assigns Wrap-Up Reasons.

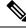

**Note** Wrap-Up Reasons are set on per call basis. This means if you apply a wrap-up reason for a call, the same will be reflected on desktops of all other participants (agents) of the call.

You can enter a Wrap-Up Reason during a call or while you are in Wrap-Up state after the call ends (this includes call termination as well as transfer and conference drop scenarios). If Wrap-Up is required, you automatically transition to Wrap-Up state when the call ends. If wrap-up is optional, you can select Wrap-Up from the agent state drop-down during the call. Your state then appears as Talking -> Wrap-Up (Pending) for the duration of the call. When the call ends, you transition to Wrap-Up state and can complete any after call work.

If you want to specify what state to enter when the wrap-up timer expires, you can select the state from the drop-down before you select Wrap-Up. For example, while on a call, select Not Ready from the drop-down. Then select Wrap-Up.

To end Wrap-Up state, select your new state (Ready or Not Ready) from the drop-down or wait for the preconfigured timer to expire.

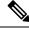

**Note** Once you enter a Wrap-Up state no further call updates will be made in the call control gadget. However, if you enter a wrap-up reason for the call while in wrap-up state, the call control gadget will be updated with the new wrap-up reason only; all other call information will remain as they were prior to entering the wrap-up state.

#### Procedure

#### Step 1 Click Wrap-Up.

**Step 2** You can either select the appropriate reason by scrolling through the drop-down or use the provided search field in the Wrap-Up drop-down.

## Step 3 Click Apply.

A check icon appears on top of the **Wrap-Up** button to indicate that Finesse successfully applied the Wrap-Up reason. The Wrap-Up reason that is applied is displayed as a tag just below the search field in the Wrap-Up popover.

Note You can change the Wrap-Up reason during the call. If you decide you want to use a different Wrap-Up reason, click the Wrap-Up button again, select a new Wrap-Up reason, and click Apply.

If you want to cancel the Wrap-Up reason, click Cancel to close the Wrap-Up popover.

## **Edit Call Variables**

You can edit the call variable values if the administrator has configured the call variable as editable. You can edit the values during an active call or in the wrap-up state.

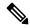

Note

call variables edit operation updates the values of the variables within the particular call. All entities listening to dialog events receive the updated call variables through the Cisco Finesse notifications. If any CTI clients are connected to the same Agent PG, they also receive notifications of the changed call data though CTI call events. However, application scripts or databases that are used to populate the call variables are not directly affected by this edit.

#### Procedure

- **Step 1** In the Finesse desktop, expand the call control gadget to display the call variables.
- **Step 2** Click in the text box to edit the values as required.
  - **Note** In the following scenarios the changes made to the call variable by a user is overwritten:
    - When multiple users edit the same field at the same time. For example, when two users (User A and User B) are editing the same field at the same time and if User A saves the edited values. Then, the changes that are made by User B are overwritten and User B is notified with a message.
    - When there is a script change in the CTI server and during this period a user is editing the values. Then, the changes that are made by the user are overwritten and the user is notified with a message.

## Step 3 Click Save.

To retrieve the previously saved values, click **Revert**.

**Note** The unsaved field values are overwritten during conflict.

# Force Wrap-Up

If your administrator has assigned wrap-up reasons and you wish to change your state from wrap-up to any other state, a tooltip with the message **Select Wrap-Up Reason** is displayed. You cannot change your state unless the wrap-up reason is applied, or your timer expires and your state is changed automatically.

The wrap-up timer is applicable when administrator has set the wrap-up time for the CSQ. When agents end a call, the wrap-up timer starts the countdown and agents are required to wrap-up before the timer reaches zero.

For Example, if the timer is set to 30 seconds, the timer starts from 30 and ends on zero.

The wrap-up timer is displayed below the state.

## **View My History**

Use the **My History** tab on the Agent or Supervisor desktop to view your recent call history and state history.

#### **Recent Call History**

Click the **My History** tab on the desktop, you can view the following details of your calls since the last time you logged in:

- Type: Indicates if the call was an Inbound or Outbound call.
- Number: Indicates the phone number of the call.
- Disposition: Indicates the action taken for the call.
- Wrap-Up Reason: Indicates the call reason category.
- Queue: Indicates the queue associated with the call.
- Start-Time: Indicates the start time of the call.
- Duration: Indicates the duration of the call.
  - For Inbound calls it includes the ring time, talk time, and hold time.
  - For Outbound calls it includes dial tone, ring back, talk time, and hold time.
- Make Call: Click on the call icon to initiate an outgoing call when in Ready or Not Ready state.

## **Recent State History**

Click the **My History** tab on the desktop, you can view the following details of your call state history since the last time you logged in:

- Start Time: Indicates the time when agent state was initiated.
- State: Indicates the ACD agent state.
- Reason: Indicates the reason for the current agent state.
- Duration: Indicates the duration of the agent state.

# **View Multiple Live Data Report Views**

Cisco Unified Intelligence Center allows you to view multiple Live Data reports or views on a single gadget. You can select the desired view to display from a drop-down on the gadget toolbar, which lists up to five report views in *Report Name* - *View Name* format. Your administrator determines which views are available for you to select.

From the Live Data report toolbar, you can:

- Pause and resume event updates in the Live Data gadget using the **Pause and Play** button. (If the button is paused when there are updates available on the gadget, a notification appears over the button.)
- Hide and restore the toolbar using the arrow in the center of the toolbar.
- Access help for the relevant reporting gadgets by clicking the help button.

# **View Team Message**

On logging in to the Finesse desktop, you can view the Team Message banner which broadcasts the active team updates sent by your supervisor in real-time. The total number of active messages sent by your supervisor is displayed in the banner. By clicking the number, you can view the latest message with the name of the supervisor and the timestamp being displayed against each message.

You can toggle between the active messages (note that messages expire after a time frame, as set by the Supervisor).

If the Finesse desktop is inactive, a toaster notification appears when a new team message is sent by the Supervisor. You can click the notification to view the message.

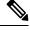

**Note** During failover, the team message banner and the failover banner will be displayed together.

# Send Error Report

If you experience problems with the Finesse desktop, you can send a set of desktop logs to your administrator.

#### Procedure

**Step 1** To send desktop logs to the administrator, click the user options on the top-right corner of your screen.

Step 2 Select the Send Error Report option from the drop-down.

After Finesse desktop submits the logs, the Send Error Report option changes to display the **Successfully Sent** confirmation message.

The Send Error Report option reappears after the Finesse desktop submits the logs.

**Note** If your browser freezes or crashes before you can click the Send Error Report option and you need to restart your browser, do not click the Send Error Report option right away. After a browser restart, the logs are no longer available. You must wait until the desktop starts to exhibit the problem again and then select the option.

# **Drag-and-Drop and Resize Gadget or Component**

The administrator can configure the drag-and-drop and resize gadget or component features for agents and supervisors to customize their Finesse desktop.

- The drag-and-drop feature allows agents and supervisors to drag (and drop) the gadget or the component to the required position on the desktop layout.
- The resize feature allows the agents and supervisors to shrink or expand the gadget or the component to a custom size on the desktop layout.

The Finesse desktop retains your customizations when you access the browser again. For more information on resetting to default layout, see the Reset Layout section.

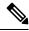

Note These features are also applicable for third-party gadgets.

#### **Restrictions and Limitations**

The following are the restrictions and limitations for drag-and-drop or resize feature:

- Rearranging and resizing action that is performed on a gadget or component is specific to the logged in user, the browser used, to the respective tab, and the device used.
- Rearranging and resizing actions aren't applicable for header and page-level gadgets and components. For example, Agent State for Voice and Dialer Component.

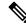

**Note** If the administrator modifies the default layout, the changes that you made are overwritten with the default settings. The changes are reflected when you refresh or sign in again.

## **Drag-and-Drop a Gadget or Component**

## Before you begin

This feature is available on your Finesse desktop only if the administrator has configured this feature for you.

#### Procedure

**Step 1** Sign in to the Cisco Finesse desktop.

**Step 2** Place the pointer on the gadget or component title header. When the pointer changes to  $\bigoplus$ , click and drag the gadget or component to the required position on the desktop layout.

The drag-and-drop action that is performed on a gadget or component is specific to the logged in user, the browser used, to the respective tab, and the device used.

**Note** You can arrange a maximum of 12 gadgets or components side by side in a specific tab.

## **Resize a Gadget or Component**

## Before you begin

This feature is available on your Finesse desktop only if the administrator has configured this feature for you.

|        | Procedure                                                                                                    |                                                                                               |  |
|--------|----------------------------------------------------------------------------------------------------|-----------------------------------------------------------------------------------------------|--|
| Step 1 | Sign in to                                                                                                    | the Cisco Finesse desktop.                                                                    |  |
| Step 2 | Place the pointer on the gadget or component border. When the pointer changes to $\updownarrow$ , then click and drag the $\updownarrow$ to resize the gadget or component on the desktop layout. |                                                                                               |  |
|        | The resize action that is performed on a gadget or component is specific to the logged in user, the browser used, to the respective tab, and the device used.                                     |                                                                                               |  |
|        | Note                                                                                                    | • $\uparrow$ indicates vertical resizing and $\leftrightarrow$ indicates horizontal resizing. |  |

• The maximum length of the gadget is restricted to the screen length. The minimum length of the gadget is restricted to a 12th of the screen length.

## **Reset Layout**

If you have modified the desktop layout using the drag-and-drop and resize features, then the layout can be reset to the default view using **Reset Layout** option. The **Reset Layout** option is available in the user options icon drop-down list.

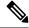

Note You can also clear your browser cache to reset the layout to the default view.

## Procedure

**Step 1** Click the user options icon on the top-right corner of the screen.

- Step 2 Click Reset Layout.
- **Step 3** Click **Ok** in the confirmation dialog box.

Restores the default view across all tabs.

## **Cisco Webex Experience Management Gadgets**

The following Experience Management gadgets are displayed on the Finesse desktop only if your administrator has configured the gadgets to you.

Customer Experience Journey (CEJ)—Displays all the past survey responses from a customer as a chronological list. This helps you to gain context about the customer's past experiences with the business and engage appropriately with the customer. This gadget is automatically activated when an agent engages with a customer through a call, chat, or email. You can view the Customer Experience Journey including rating and scores such as Net Promoter Score (NPS), Customer Satisfaction (CSAT), and Customer Effort Score (CES). The responses are filtered for a customer based on customer ID, phone number, or email ID, whichever is available.

Customer Experience Analytics (CEA)—Displays the overall pulse of the customers or agents through industry-standard metrics such as NPS, CSAT, and CES or other KPIs being tracked within Experience Management. This gadget is available for agents and supervisors.

- Agent Sign In—When you sign in as an agent, this gadget displays your key metrics and KPIs as an aggregate of all your interactions with customers. This includes NPS, CES, and other KPIs such as agent friendliness, enthusiasm, communication skills.
- Supervisor Sign In—When you sign in as a supervisor, this gadget displays the data that is derived through the overall NPS, CES, and trend of these metrics over time. You can view data split by teams and agents. Insights from 'Like-Dislike' and 'Impact Analysis' identify areas for improvement and prioritize actions that drive the key metrics.

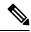

Note Use the same ID to login to Agent Desktop and ECE gadgets so that the key metrics are displayed properly.

# **Contact Center AI Gadgets**

Unified CCE leverages Artificial Intelligence (AI) and Natural Language Understanding (NLU) to provide services that assist agents. These services are available for the agents in the Cisco Finesse desktop gadgets. Agent Answers feature provides relevant suggestions and recommendations in real time for the agent to consider. The suggestions and recommendations are based on the ongoing conversation between the caller and the agent.

More often than not, agents lack the depth of knowledge about the products and services of the business they serve. Agent Answers enhances the customer experience because the timely suggestions massively enrich the ability of the agent to respond. Businesses can cut down on training costs and time. Also, you can use this feature to create up-sell and cross-sell opportunities to match the needs of the customer.

Agent Answers Gadget: The Agent Answers gadget displays suggestions or recommendations (also called as Answers) in real time during the conversation between an agent and a customer. These answers are excerpts from articles and Frequently Asked Questions (FAQs) in the Unified CCE knowledge base. Displaying answers on the gadget increases the efficiency and capabilities of an agent to respond to the customer more effectively.

For details about how to configure the Agent Answers gadget, see the section Add Agent Answers Gadget in Cisco Finesse Administration Guide at https://www.cisco.com/c/en/us/support/customer-collaboration/finesse/products-maintenance-guides-list.html.

**Transcript Gadget**: The Transcript gadget displays the voice conversation that was dynamically converted to text and presents the text to an agent for real-time viewing and reference. Displaying the text in real time on the gadget increases the efficiency and capabilities of an agent to respond to the customer more effectively.

For details on how to configure Transcript gadget, see the section Add Transcript Gadget in Cisco Finesse Administration Guide at https://www.cisco.com/c/en/us/support/customer-collaboration/finesse/products-maintenance-guides-list.html.

Unified CCE 12.6(1) supports Agent Answers and Call Transcript services. These gadgets appear on the **Home** tab of your Cisco Finesse agent and supervisor desktop if your administrator has configured the gadgets for you.

For information about how to use the Contact Center AI Gadgets, see Contact Center AI Gadgets Help.